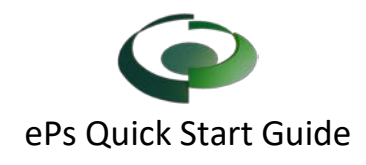

### **Step 1 – Register New Account**

Visit th[e e Plan Solutions](https://eplansolution.com/corporate/?page_id=157) select "Get Started" under the proper jurisdiction.

you must first register for an account and additional information will follow upon account confirmation.

ePlan Solutions will provide support for registered users via telephone and email (support@eplansolution.com).

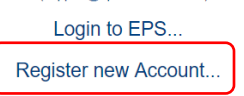

Select Register New Account. Complete the User information and submit. The User will receive two emails (1) to validate the user account (2) to gain permission to send email notification. If a User doesn't receive both notifications, check the spam or junk folders of your email application and then contact ePs support.

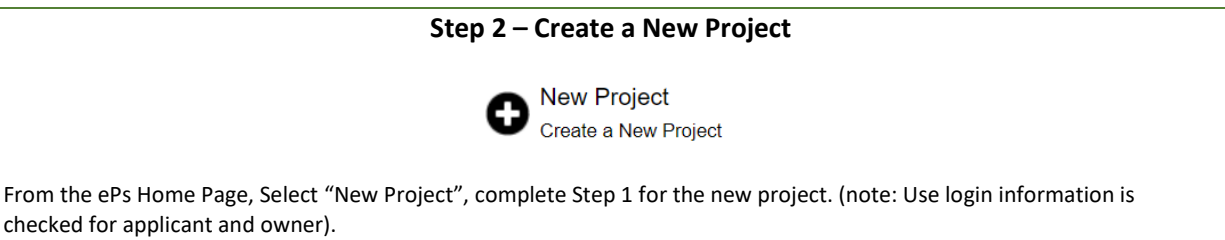

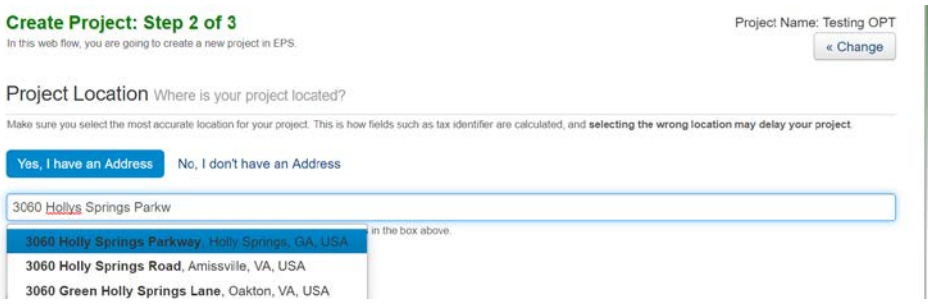

On Step 2 enter the address of the project and select the correct address from the list (This is the same as Google Maps).

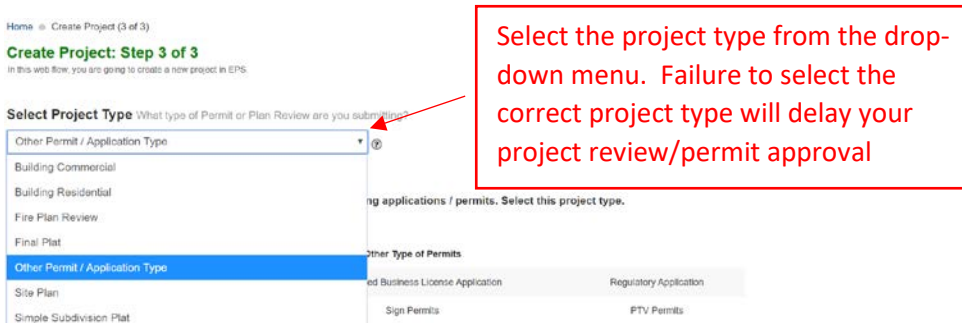

On Step 3 Select the Permit/Plan Review type being submitted. (Contact support for addition help if needed. ) Complete the remaining project information.

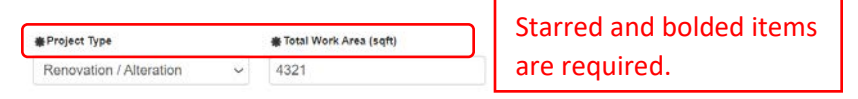

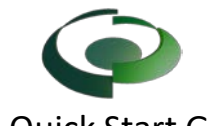

# ePs Quick Start Guide

Hint: Parcel information can be found using the GIS website of the appropriate city or county.

# **Step 3- Pay for the Project**

Once the project application is submitted, the project page will be created. **Prior to uploading plans, applicants are required to pay the ePs fees**. **City fees will be due upon the issuance of the permit**. Select the payment button and complete the payment information.

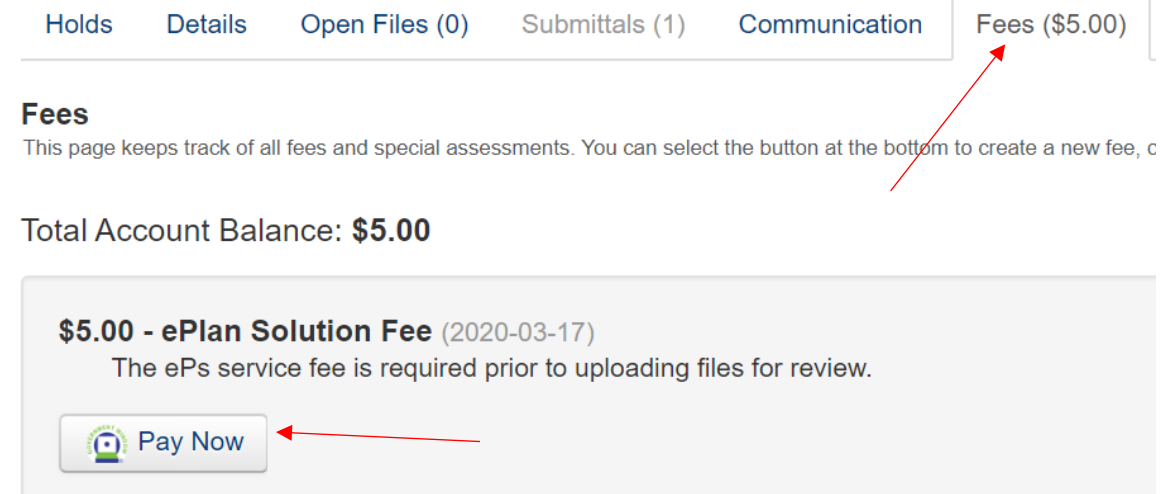

Once payment has been made, a confirmation page will be displayed that will have a receipt and "Go Back To". Select to go back to ePs.

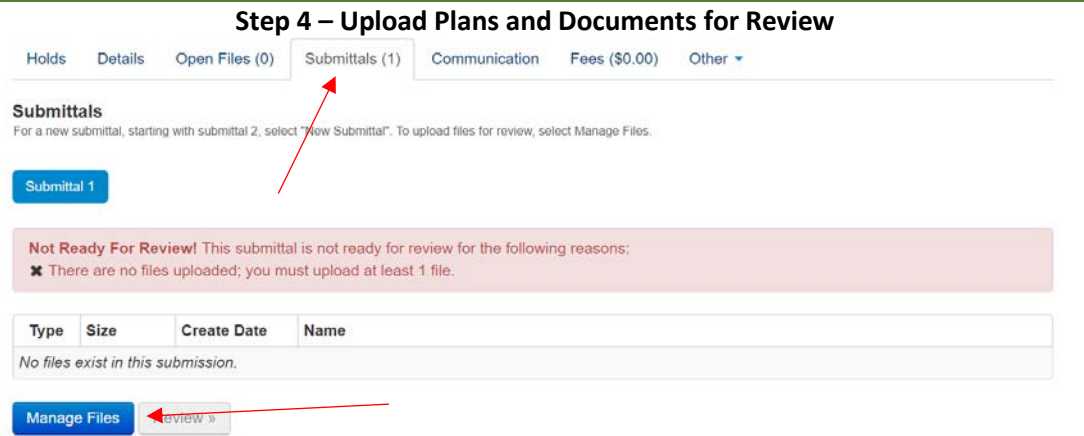

Select the "Submittals" Tab, then Manage Files

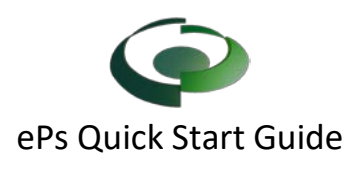

#### **Upload Files for Submittal 1**

This page allows you to upload/remove/rename files for Submittal 1 on project OPT2020-001.

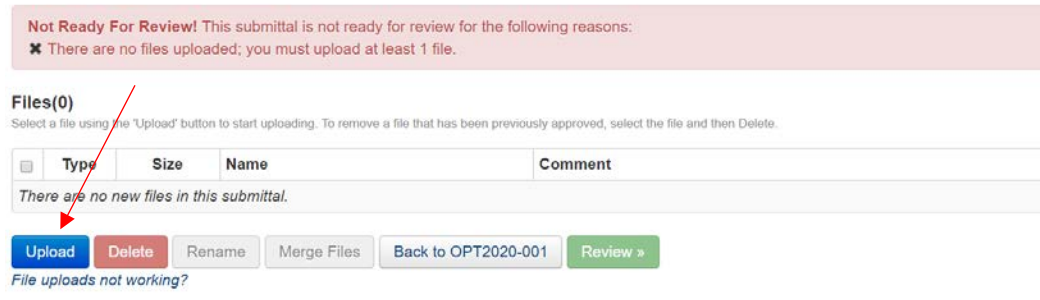

### Select Upload and find the file(s)

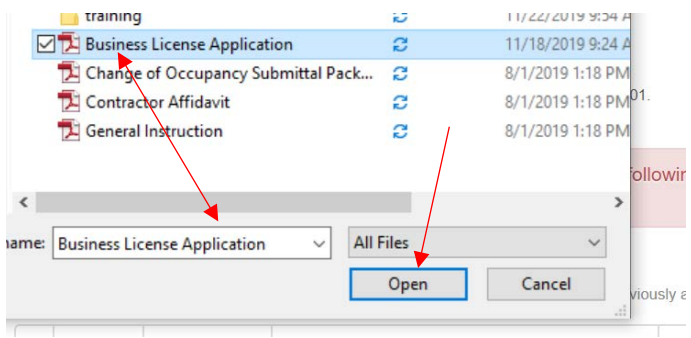

Select your file(s) and select Open

The files should be appropriately named to make it easy for the reviewer to recognize what it is.

If a file tag is required, Select Manage Tags next to the uploaded file name.

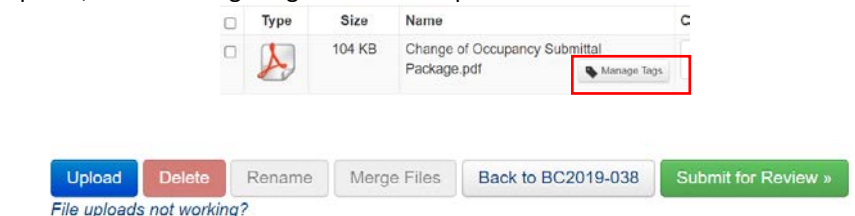

After completing your uploads, select "Submit for Review"

**Communication**  Holds / Requirements (1) Details Open Files (2) Submittals (3) Communication Fees  $(S0.00)$  Other  $\sim$ **Project Communication** Add general comments, site visit information, inspection information, meeting minutes, and emails to the project communicator. In order to add a new communication, select "New Comment". Select the appropriate comment type, and complete the information and submit. New Comment

To communicate with the City or County, select the Communication tab then New Comment

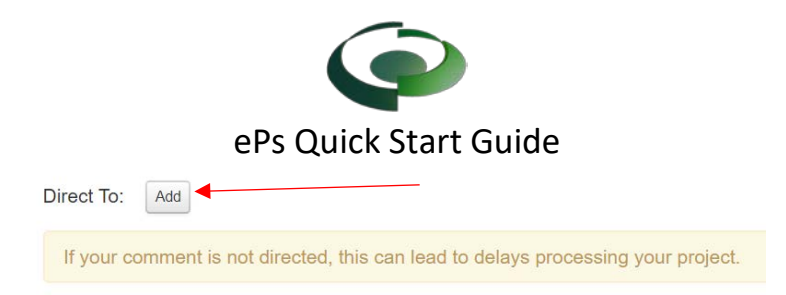

Direct the comment to a government user by selecting Add

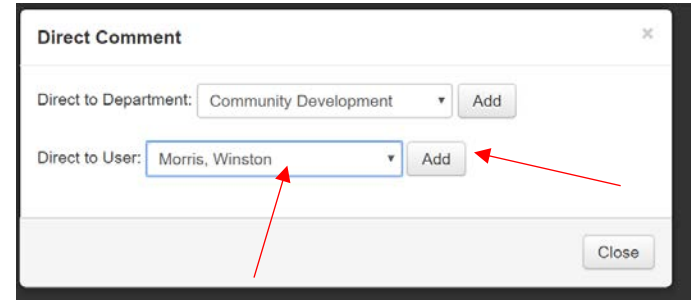

Select a Department or User, then select Add

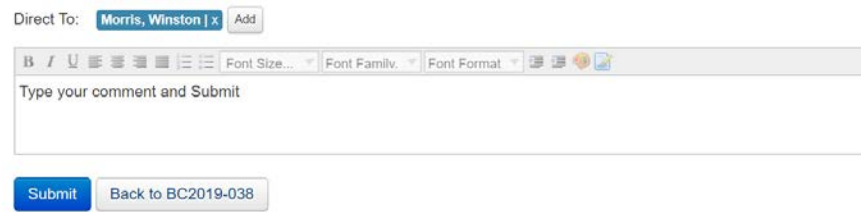

Type your comment and select Submit

### **Grant other users access to a project.**

Select the "Details" tab, then "Change User Access Permissions". Enter their email address in the box on the right and select "Grant".

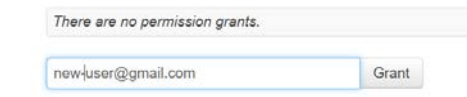

## **Help and Information**

Help and Information All the links provided on this sheet can be found at

[https://eplansolution.com/wordpress/](https://eplansolution.com/wordpress)

For additional support contact us by email at [support@eplansolution.com](mailto:support@eplansolution.com?subject=Help) or by phone at 678.898.0610